## **Navigate360: Texting or Emailing a Student**

*Navigate provides email and text messaging functionality for faculty and staff to communicate with students, either individually or en masse*

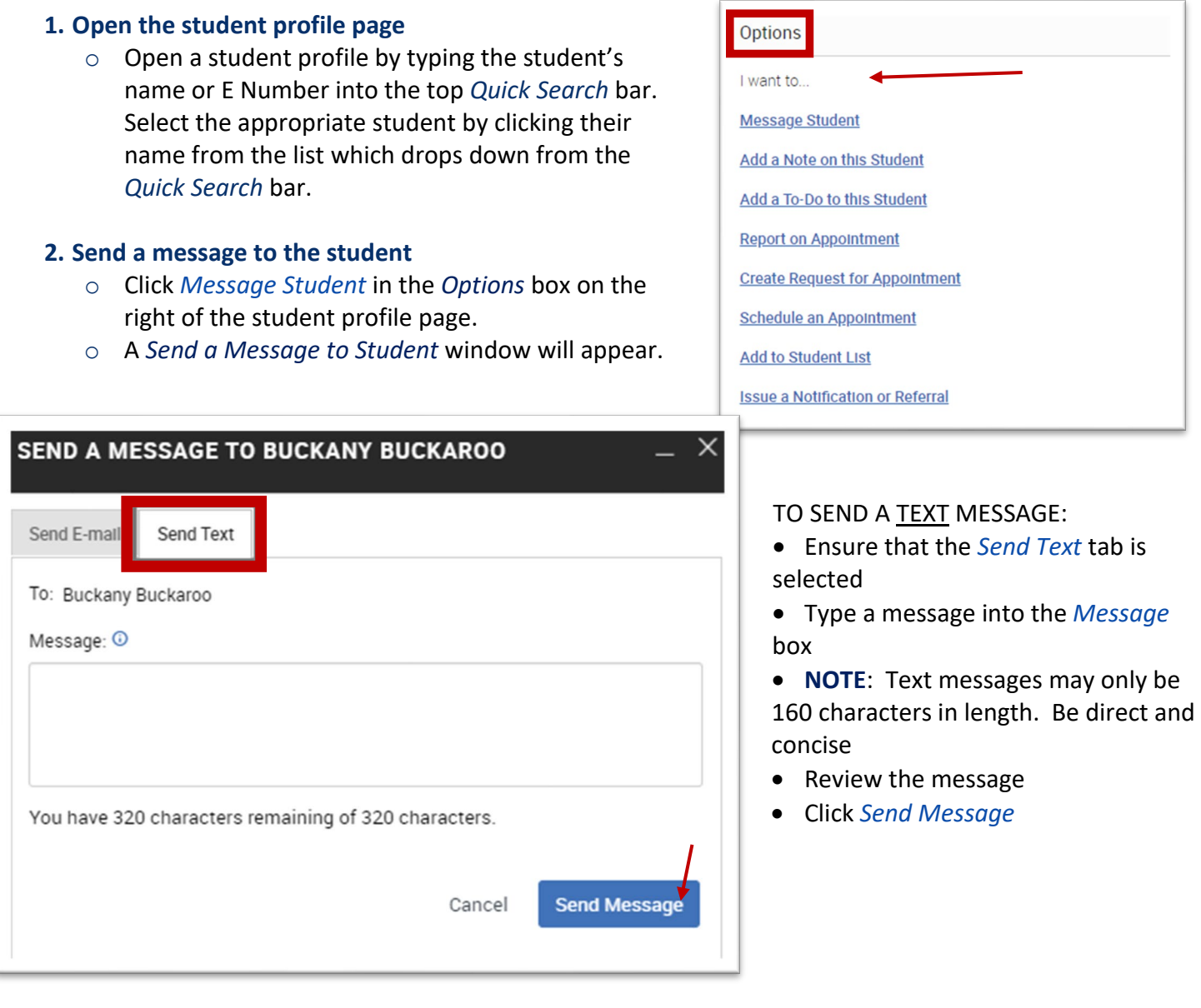

## **Navigate360: Texting or Emailing a Student**

*Navigate provides email and text messaging functionality for faculty and staff to communicate with students, either individually or en masse*

## TO SEND AN EMAIL:

- Ensure that the *Send Email* tab is selected.
- Type a subject into the *Subject* box.
- Type a message into the *Message* box.
- Users have the option to insert *Fields Available* (merge tags) if desired to personalize the email in an automated fashion.
- Add an attachment as needed.
- To CC another person on the email message, type their @etsu.edu email address into the *Send Additional E-mail Notification To* box.
- Review the subject, message, file attachment, and CC.
- Click *Send Message*.

## **3. Reply to student(s)' texts or emails**

**NOTE**: When a student replies to the text, their message will appear as a reply in your ETSU email account as well as in Navigate Messaging. Replies can be sent from Outlook email. When replying to text messages, remember the 160-character limit. To view replies and reply by text message in Navigate:

- Click on the *Conversations* M icon at the top left of the page.
- The *Topic* column will display the students' replies. Click on the text of the students' reply in the *Topic* column.
- Click on the *Reply* button
- $\leftarrow$  Reply
- Replies can be sent as emails, text messages, or phone calls. Click the *Send SMS* tab to respond by text.
- Type the text message in the *Message* box. Click *Send Message*.

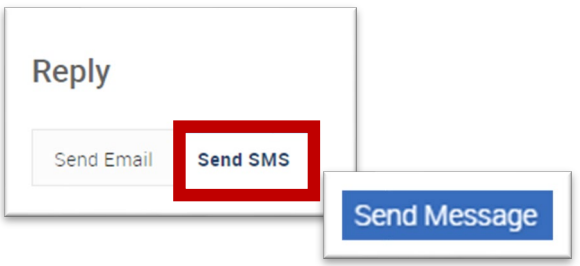

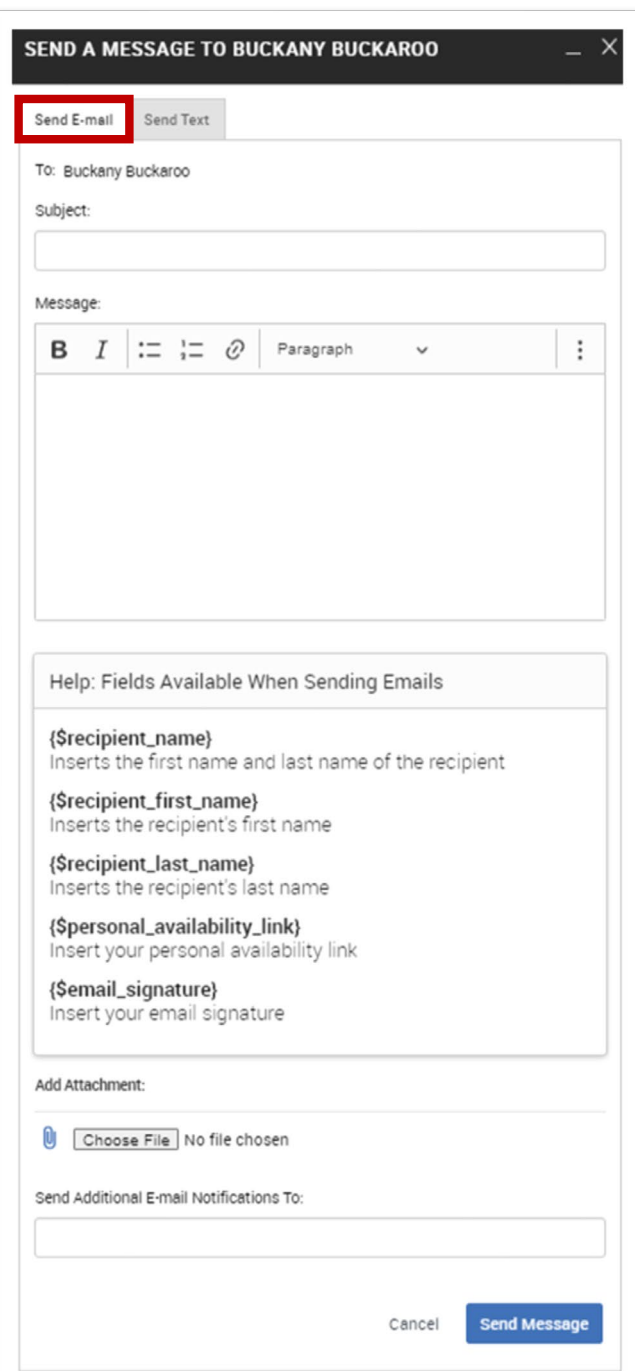